# Planning to Use the Blackboard Grade Center

#### Eric Fredericksen, EdD

Associate Vice President for Online Learning Professor in Educational Leadership

#### Lisa Brown, EdD

Assistant Director
University IT & URMC Institute for Innovative Education

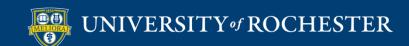

# Learning Objectives Participants will be able to...

- Planning your Grade Center
- Set up a New Columns
- Create and Set Categories
- Review your Grade Center Points
- Review and Reorganize your Grade Center Columns
- Setup a Smart View
- How to Use Rubrics
- Understand what a Student Sees My Grades

## **PLANNING**

- Acknowledge that grading can be unique, and one model might not fit every course
- What is your grading policy?
  - 1 What are all of the assignments and assessments worth in your course?
  - 2 Based on how students perform on those, what grade will they earn.

#### Grading Policy 🐴

Students will be evaluated through the following activities.

#### Participation in class discussion & activities - 25%

Each module will have a discussion section in which we will share ideas and ask questions to better understand the topic and readings under study. Each class member is expected to participate in these discussions by posting an initial response based on the course readings and subsequently replying to the posts of classmates in order to engage in meaningful discourse. Your MINIMUM participation is <a href="mailto:three-posts-per-module">three-posts-per-module</a> (one initial post and at least two responses to classmates' posts). I anticipate that you will be compelled to respond much more frequently than this. In addition, your postings to the discussion should be contributed over the duration of the module, not within the same brief session, to receive the maximum score. Your initial post should be within the first two days of the opening of the module and your responses to classmates should be within the first week.

#### Module guizzes - 10%

At the end of each module (except Module 5), you will take a quiz (2 points each) on the course readings. These quizzes will help you to organize and formalize your understandings of the readings.

#### Experimenting with Web 2.0 Tools - 15%

Final Project - Building your online course - 40% (comprised of several assignments)

#### Personal Reflection Journals - 10%

In each Module, you will reflect on the module readings, the class discussion, and your personal construction of knowledge from the learning activities. You will write a concise summary of your reflections in a journal at the end of every module. This should be no more than 2 paragraphs and submitted on the last day of the module.

#### And the grade distribution for this course is as follows:

94 and above= A

90-93 = A-

85-89 = B+

80-84 = B

69-79 = C

Less than 69 = E

[Students on Pass/Fail must achieve a 70 or higher.]

All work should be submitted on time ... points will be deducted for work handed in late.

#### Instructor Response and Feedback

Students should expect to receive feedback on their assignment grades within one week after the due date.

- Benefits to the faculty member
  - Efficiency
    - Use this as the vehicle to collect and review all assignments and assessments
    - This can include other elements attendance/participation or activities with tools outside of Blackboard
    - Provide and share feedback to your students
    - All of this is retained and archived in your course
    - Saving time at the end of the semester for final grading let the grade center calculate the totals

- Benefits to the student
  - Ability to monitor their work and progress
    - Through **MY GRADES** Students can see all assignments and assessments
    - Students can have access to rubrics if available
    - They can track and confirm what they have submitted
    - They can see their score and feedback
    - They can see their running total for the course

| y Grades                                                                        |               |                           |
|---------------------------------------------------------------------------------|---------------|---------------------------|
| All Graded Upcoming Submitted                                                   |               | Order by: Course Order \$ |
| ITEM                                                                            | LAST ACTIVITY | GRADE                     |
| Total View Description Grading Criteria                                         |               | -                         |
| Course Information Quiz<br>Test                                                 | UPCOMING      | ,n                        |
| Discussion - Module 1<br>Discussion                                             | UPCOMING      | <b>.</b><br>/5            |
| Course Profile Assignment and Peer Discussion Discussion View Rubrid            | UPCOMING      | /5                        |
| Quiz - Module 1<br>Test                                                         | UPCOMING      | <u>,</u><br>/2            |
| Journal - Module 1<br>Journal                                                   | UPCOMING      | -<br>/2                   |
| Journal - Module 2<br>Journal                                                   | UPCOMING      | -<br>/2                   |
| Discussion - Module 3<br>Discussion                                             | UPCOMING      | <b>-</b><br>/5            |
| Learning Objectives Table Assignment and Peer Discussion Discussion View Rubrid | UPCOMING      | /10                       |
| Journal - Module 3<br>Journal                                                   | UPCOMING      | <b>-</b><br>/2            |
| Discussion - Module 4<br>Discussion                                             | UPCOMING      | -<br>/5                   |
| Discussion - Module 4 Web Tools<br>Discussion                                   | UPCOMING      | /15                       |
| Instructional Resources and Tools assignment<br>Discussion<br>View Rubrig       | UPCOMING      | <b>-</b><br>/5            |
| Journal - Module 4<br>Journal                                                   | UPCOMING      | -<br>/2                   |
| Online Course Peer Review<br>Discussion                                         | UPCOMING      | <b>-</b><br>/5            |
| Journal - Module 5<br>Journal                                                   | UPCOMING      | <b>-</b><br>/5            |
| Journal - Module 6<br>Journal                                                   | UPCOMING      | <b></b><br>/2             |
|                                                                                 |               |                           |

### OTHER GRADING EXAMPLES

# Example 1

Student mastery of course material will be assessed as follows:

| Activity                                                | % Grade |
|---------------------------------------------------------|---------|
| Class attendance & participation (includes Discussions) | 15      |
| Legal research exercise                                 | 10      |
| Public Comment on proposed regulations                  | 35      |
| Community health coalition project                      |         |
| 1 page overview of your coalition                       | 10      |
| 5 page policy brief on coalition's priority issue       | 20      |
| Group Presentation on coalition policy                  | 5       |
| Voting exercise                                         | 5       |
| TOTAL                                                   | 100     |

## Example 2

- 4 Exams each worth 15%
- Final project worth 20%
- Group study projects 10%
- Attendance and participation 10%

## GRADE CENTER COLUMNS

# Columns Created Automatically

- Every Test/Quiz that is "Deployed"
- Every Assignment created
- Every Discussion board where Grading is Enabled
- Every Journal where Grading is enabled
- Every Wiki where Grading is enabled

# Assessment Tests and Assignments

- When added to a Content Area these will automatically create grade center columns
- Tests points based on test created
- Assignment set points upon creation

## Discussion, Journals, Wiki

|                            | anonymousiy. Those options will be set for you automatically. |
|----------------------------|---------------------------------------------------------------|
| Grade                      | ○ No Grading in Forum                                         |
|                            | Grade Discussion Forum: Points possible: 2                    |
|                            | ○ Grade Threads                                               |
|                            |                                                               |
| GRADE SETTINGS             |                                                               |
|                            |                                                               |
| If a Due Date is set, subm | issions are accepted after this date, but are marked late.    |
| Grade Journal              | No grading                                                    |
|                            | ● Grade : Points possible : 10                                |
|                            |                                                               |
|                            |                                                               |
| Grade Wiki                 | ○ No grading                                                  |
|                            | Grade : Points possible : 6                                   |

# Other Tools with Grading Capabilites

- Voicethread One column per Assignment, when using Assignment Builder
- Yellowdig One column for all activity
- Qwickly Attendance
- Perusall One column per assignment

#### **Due Dates**

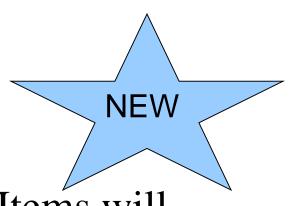

- Adding Due Dates to Gradable Items will
  - Add them to the Upcoming Items in Activity
     Stream
  - Add them to the Course Calendar, seen by all members of the course on the Calendar page
  - Be included in daily email notification

# CREATE NEW COLUMNS TO GRADE OTHER THINGS

### Like...

- In-person Presentation
- Performance
- Physical object (Artwork)

### Access the Grade Center

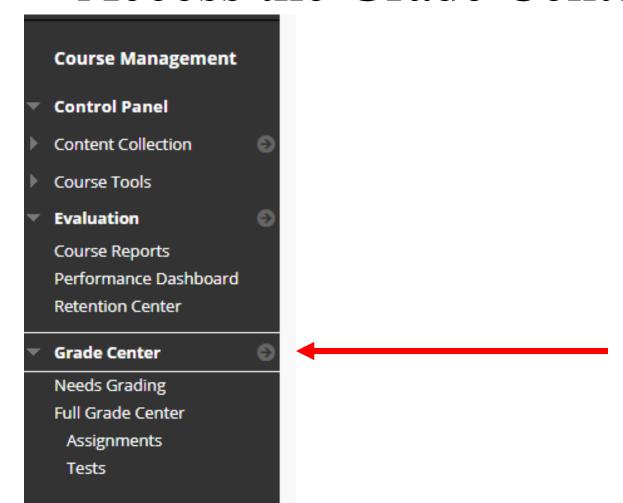

### Create Column

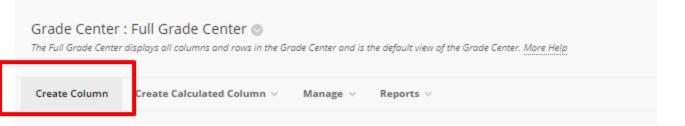

# Use this to create a manual entry grade column

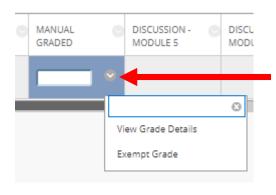

Click in the cell and type in number of points Hit enter.

or

**Use View Grade Details** 

### Grade Details

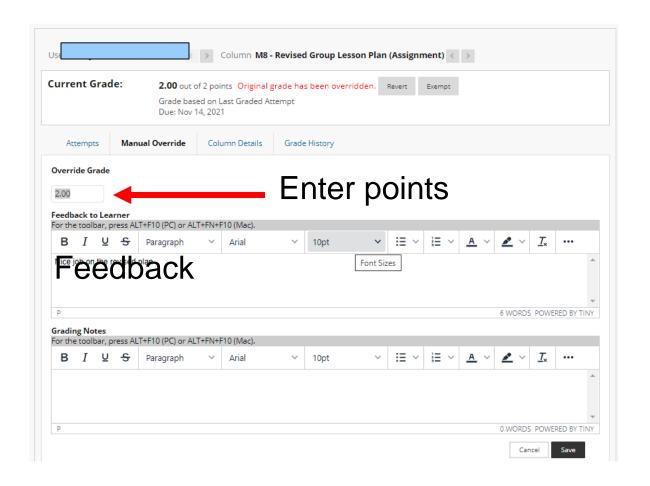

### Or

Weighted / Calculated totals

### Create Calculated Column

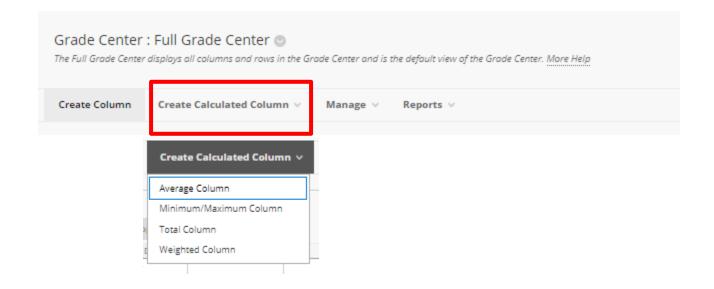

Use this to create column that either Averages, totals, or weights graded items.

### Provide Column Name

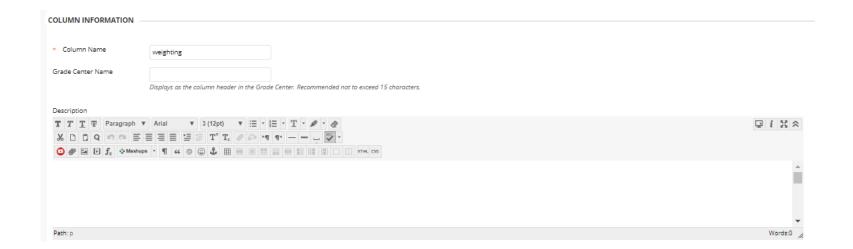

# Select How Displayed

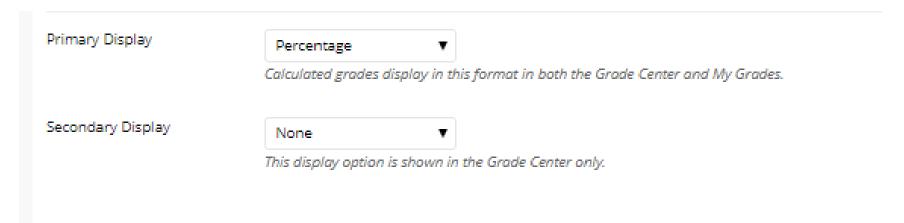

For weighted columns, please use the percentage.
Unless your new points for this adds to 100.

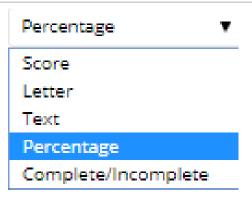

# Choose Weighting Options

| columns and categories to includ                         | de in this weighted grade and then set the weight percentages. |                                                                                                    |   |
|----------------------------------------------------------|----------------------------------------------------------------|----------------------------------------------------------------------------------------------------|---|
| n Weighted Grade                                         |                                                                |                                                                                                    |   |
| Columns to Select:                                       |                                                                | Selected Columns:                                                                                                    |   |
| Weighted Total                                           | 4                                                              | Enter the weight percentage for each item. Percentages should add up to 100 percent.                                                     |   |
| Total  Quiz - Module 1  Quiz - Module 2  Quiz - Module 3 |                                                                | ★ % Category: Discussion                                                                                                    | • |
| Quiz - Module 4                                          | ₹                                                              | Weight Columns:   Equally ○ Proportionally                                                                                               |   |
| Column Information  Categories to Select:                |                                                                | Drop Grades     OR Use only the     Drop Highest Grades     Highest Grades     Highest Value to Calculate     Highest Value to Calculate |   |
| Survey<br>Test<br>Blog                                   |                                                                | Drop Lowest Grades                                                                                                    |   |
| Journal<br>Self and Peer                                 |                                                                | → % Category: Assignment                                                                                                    | 0 |
| /                                                        | Y                                                              | Weight Columns: ⊚ Equally ⊙ Proportionally                                                                                               |   |
| Category Information                                     |                                                                | Drop Grades     OR                                                                                                    |   |

# Column Options

Select I

| Select <b>No</b> for the first option to            | exclude this Grade Center column from calculations. |
|-----------------------------------------------------|-----------------------------------------------------|
| Include this column in Grade<br>Center calculations | Yes       No                                        |
| Show this column to students                        | Yes  ○ No                                           |
| Show Statistics (average and                        | ○ Yes ⊛ No                                          |

median) for this column to Students in My Grades

OPTIONS

# CREATE CATEGORIES USED FOR WEIGHTING OR DROPPING GRADES

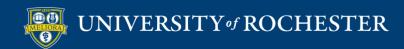

# Manage Categories

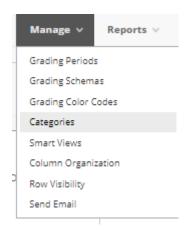

# Create Category

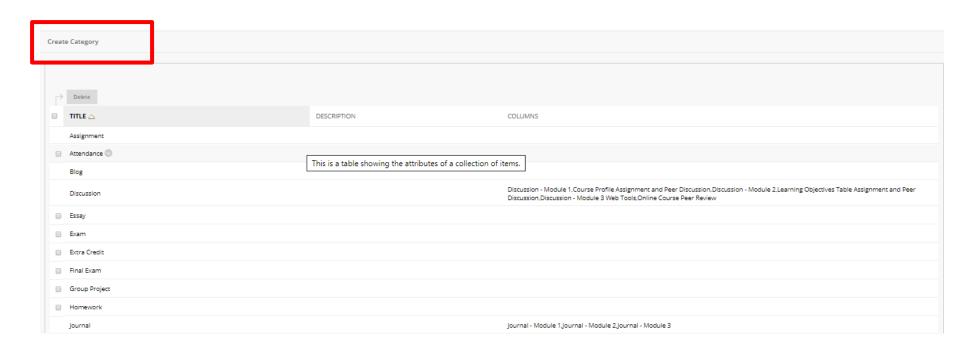

# Provide Name and Description

| * Indicates a required field. |   |
|-------------------------------|---|
| CATEGORY INFORMATION          | V |
| * Name                        |   |
| Description                   |   |
|                               |   |
|                               |   |

# REVIEW YOUR GRADE CENTER POINTS

### Access the Grade Center

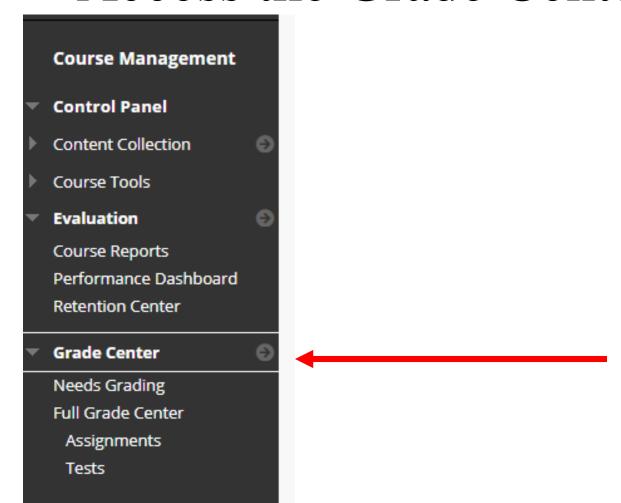

# Manage, Column Organization

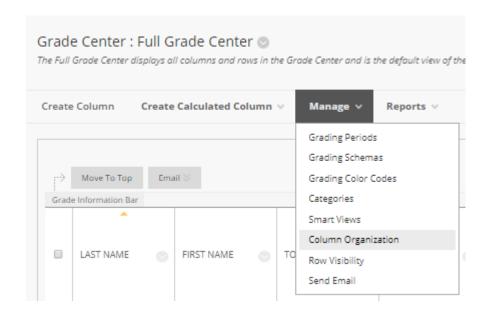

### Default Grade Center Columns

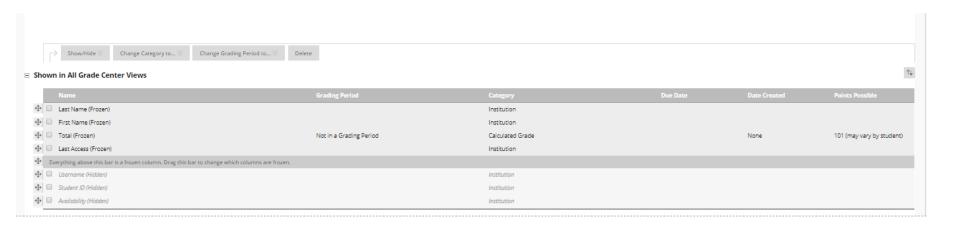

### Graded Items - Points

| Name 🗸                                                                       | Grading Period          | Category 💟  | Due Date 🗸 | Date Created 🗸 | Points Possible 🗸 |
|------------------------------------------------------------------------------|-------------------------|-------------|------------|----------------|-------------------|
| Getting to Know You (Hidden)                                                 | Not in a Grading Period | Survey      | None       | Sep 9, 2013    | 0                 |
| Course Information Quiz                                                      | Not in a Grading Period | Test        | None       | Dec 1, 2013    | 1                 |
| Discussion - Module 1                                                        | Not in a Grading Period | Discussion  | None       | May 18, 2016   | 5                 |
| Course Profile Assignment and Peer Discussion                                | Not in a Grading Period | Discussion  | None       | Jul 9, 2020    | 20                |
| Quiz - Module 1                                                              | Not in a Grading Period | Test        | None       | Mar 11, 2013   | 5                 |
| Journal - Module 1                                                           | Not in a Grading Period | Journal     | None       | May 13, 2019   | 5                 |
| Discussion - Module 2                                                        | Not in a Grading Period | Discussion  | None       | May 18, 2016   | 5                 |
| <ul> <li>Learning Objectives Table Assignment and Peer Discussion</li> </ul> | Not in a Grading Period | Discussion  | None       | Jul 9, 2020    | 20                |
| Module 2 - Voicethread on COI                                                | Not in a Grading Period | No Category | None       | None           | 5                 |
| Quiz - Module 2                                                              | Not in a Grading Period | Test        | None       | Mar 18, 2013   | 5                 |
| Journal - Module 2                                                           | Not in a Grading Period | Journal     | None       | May 13, 2019   | 5                 |
| Discussion - Module 3 Web Tools                                              | Not in a Grading Period | Discussion  | None       | May 18, 2016   | 0                 |
| Journal - Module 3                                                           | Not in a Grading Period | Journal     | None       | May 13, 2019   | 5                 |
| Online Course Peer Review                                                    | Not in a Grading Period | Discussion  | None       | Jul 9, 2020    | 20                |
| ■ Test - All Question Types                                                  | Not in a Grading Period | Test        | None       | Jul 14, 2020   | 0                 |

# REVIEW AND REORGANIZE YOUR GRADE CENTER COLUMNS

### Graded Items – Due Dates

| t in a Grading Period                                    |                         |             |            | <b>–</b>       |                   |
|----------------------------------------------------------|-------------------------|-------------|------------|----------------|-------------------|
| Name V                                                   | Grading Period          | Category 🗸  | Due Date ✓ | Date Created 🗸 | Points Possible 🗸 |
| Getting to Know You (Hidden)                             | Not in a Grading Period | Survey      | None       | Sep 9, 2013    | 0                 |
| Course Information Quiz                                  | Not in a Grading Period | Test        | None       | Dec 1, 2013    | 1                 |
| Discussion - Module 1                                    | Not in a Grading Period | Discussion  | None       | May 18, 2016   | 5                 |
| Course Profile Assignment and Peer Discussion            | Not in a Grading Period | Discussion  | None       | Jul 9, 2020    | 20                |
| Quiz - Module 1                                          | Not in a Grading Period | Test        | None       | Mar 11, 2013   | 5                 |
| Journal - Module 1                                       | Not in a Grading Period | Journal     | None       | May 13, 2019   | 5                 |
| Discussion - Module 2                                    | Not in a Grading Period | Discussion  | None       | May 18, 2016   | 5                 |
| Learning Objectives Table Assignment and Peer Discussion | Not in a Grading Period | Discussion  | None       | Jul 9, 2020    | 20                |
| Module 2 - Voicethread on COI                            | Not in a Grading Period | No Category | None       | None           | 5                 |
| Quiz - Module 2                                          | Not in a Grading Period | Test        | None       | Mar 18, 2013   | 5                 |
| Journal - Module 2                                       | Not in a Grading Period | Journal     | None       | May 13, 2019   | 5                 |
| Discussion - Module 3 Web Tools                          | Not in a Grading Period | Discussion  | None       | May 18, 2016   | 0                 |
| Journal - Module 3                                       | Not in a Grading Period | Journal     | None       | May 13, 2019   | 5                 |
| Online Course Peer Review                                | Not in a Grading Period | Discussion  | None       | Jul 9, 2020    | 20                |
| ■ Test - All Question Types                              | Not in a Grading Period | Test        | None       | Jul 14, 2020   | 0                 |

### Show/Hide Selected Columns

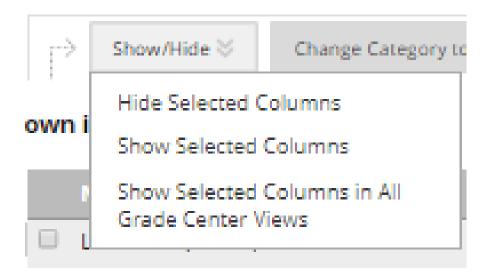

Note, this is hiding them from you the instructor, not hiding them from the student.

### Graded Items – Category

| ot in a Grading Period                                                       |                         |             |            |                |                   |
|------------------------------------------------------------------------------|-------------------------|-------------|------------|----------------|-------------------|
| Name V                                                                       | Grading Period          | Category 🗸  | Due Date 🗸 | Date Created 🗸 | Points Possible V |
| Getting to Know You (Hidden)                                                 | Not in a Grading Period | Survey      | None       | Sep 9, 2013    | 0                 |
| Course Information Quiz                                                      | Not in a Grading Period | Test        | None       | Dec 1, 2013    | 1                 |
| Discussion - Module 1                                                        | Not in a Grading Period | Discussion  | None       | May 18, 2016   | 5                 |
| Course Profile Assignment and Peer Discussion                                | Not in a Grading Period | Discussion  | None       | Jul 9, 2020    | 20                |
| Quiz - Module 1                                                              | Not in a Grading Period | Test        | None       | Mar 11, 2013   | 5                 |
| Journal - Module 1                                                           | Not in a Grading Period | Journal     | None       | May 13, 2019   | 5                 |
| Discussion - Module 2                                                        | Not in a Grading Period | Discussion  | None       | May 18, 2016   | 5                 |
| <ul> <li>Learning Objectives Table Assignment and Peer Discussion</li> </ul> | Not in a Grading Period | Discussion  | None       | Jul 9, 2020    | 20                |
| Module 2 - Voicethread on COI                                                | Not in a Grading Period | No Category | None       | None           | 5                 |
| Quiz - Module 2                                                              | Not in a Grading Period | Test        | None       | Mar 18, 2013   | 5                 |
| Journal - Module 2                                                           | Not in a Grading Period | Journal     | None       | May 13, 2019   | 5                 |
| Discussion - Module 3 Web Tools                                              | Not in a Grading Period | Discussion  | None       | May 18, 2016   | 0                 |
| Journal - Module 3                                                           | Not in a Grading Period | Journal     | None       | May 13, 2019   | 5                 |
| Online Course Peer Review                                                    | Not in a Grading Period | Discussion  | None       | Jul 9, 2020    | 20                |
| Test - All Question Types                                                    | Not in a Grading Period | Test        | None       | Jul 14, 2020   | 0                 |

## Set Categories on Selected Columns

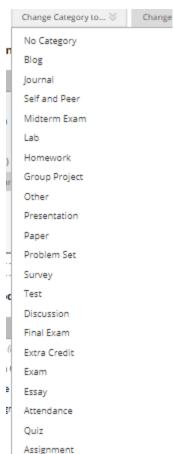

### Reordering Graded Items

| let in a Cuadina Daviad                                 |                         |             |            |                |                   |
|---------------------------------------------------------|-------------------------|-------------|------------|----------------|-------------------|
| Name ▽                                                  | Grading Period          | Category ∨  | Due Date ▽ | Date Created ✓ | Points Possible 🗸 |
| Getting to Know You (Hida n)                            | Not in a Grading Period | Survey      | None       | Sep 9, 2013    | 0                 |
| Course Information Quiz                                 | Not in a Grading Period | Test        | None       | Dec 1, 2013    | 1                 |
| Discussion - Module 1                                   | Not in a Grading Period | Discussion  | None       | May 18, 2016   | 5                 |
| Course Profile Assignment and Peer Discussion           | Not in a Grading Period | Discussion  | None       | Jul 9, 2020    | 20                |
| Quiz - Module 1                                         | Not in a Grading Period | Test        | None       | Mar 11, 2013   | 5                 |
| Journal - Module 1                                      | Not in a Grading Period | Journal     | None       | May 13, 2019   | 5                 |
| Discussion - Module 2                                   | Not in a Grading Period | Discussion  | None       | May 18, 2016   | 5                 |
| Learning Objectives Tabl Assignment and Peer Discussion | Not in a Grading Period | Discussion  | None       | Jul 9, 2020    | 20                |
| Module 2 - Voicethread on COI                           | Not in a Grading Period | No Category | None       | None           | 5                 |
| Quiz - Module 2                                         | Not in a Grading Period | Test        | None       | Mar 18, 2013   | 5                 |
| Journal - Module 2                                      | Not in a Grading Period | Journal     | None       | May 13, 2019   | 5                 |
| Discussion - Module 3 W b Tools                         | Not in a Grading Period | Discussion  | None       | May 18, 2016   | 0                 |
| Journal - Module 3                                      | Not in a Grading Period | Journal     | None       | May 13, 2019   | 5                 |
| Online Course Peer Review                               | Not in a Grading Period | Discussion  | None       | Jul 9, 2020    | 20                |
| Test - All Question Types                               | Not in a Grading Period | Test        | None       | Jul 14, 2020   | 0                 |

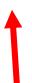

Drag and Drop Items to Reorder

### Submit to Save Changes

```
a May 13, 2019 5
a Jul 9, 2020 20
a Jul 14, 2020 0

Cancel Submit
```

## OTHER GRADE CENTER FEATURES

### Hide columns from students

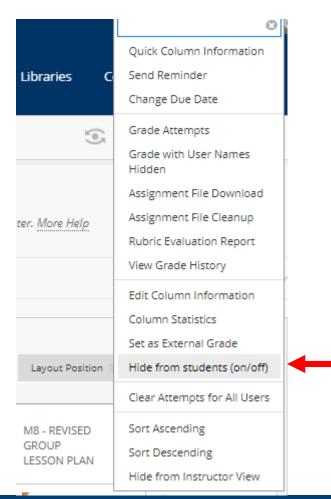

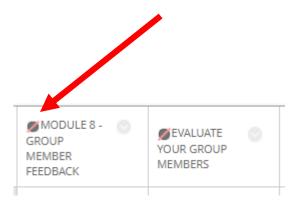

### Column Options

| OPTIONS                                                                             |                                                              |
|-------------------------------------------------------------------------------------|--------------------------------------------------------------|
| Select <b>No</b> for the first option to                                            | exclude this Grade Center column from calculations. Select I |
| Include this column in Grade<br>Center calculations                                 | Yes      No                                                  |
| Show this column to students                                                        | Yes      No     ✓                                            |
| Show Statistics (average and<br>median) for this column to<br>Students in My Grades | ○ Yes ® No                                                   |

### Access the Grade Center

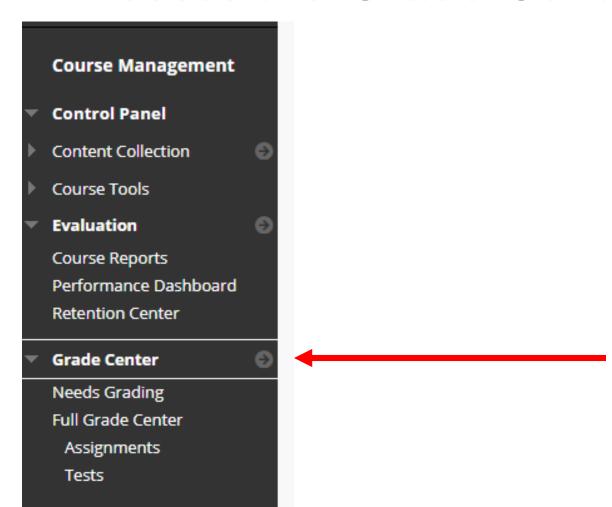

### Manage – Smart Views

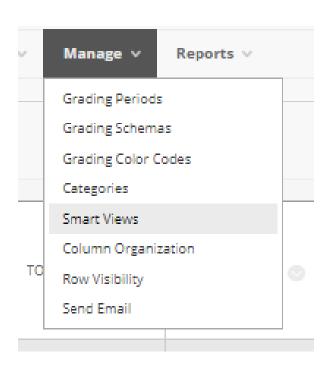

### Create a Smart View

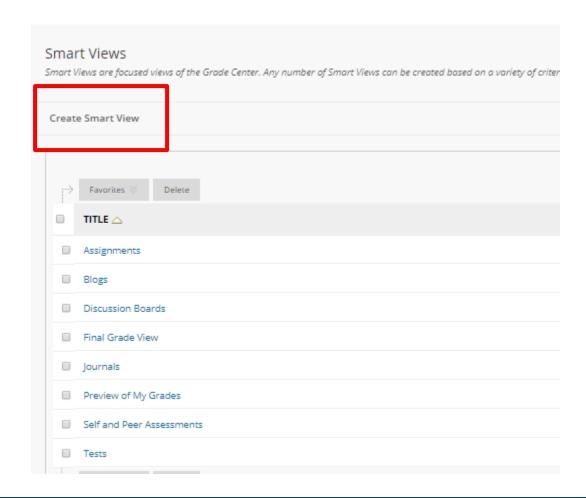

### Provide a Name and Description

| * Indicates a required field. |        |
|-------------------------------|--------|
| SMART VIEW INFORMATIO         | N      |
| * Name                        |        |
| Description                   |        |
|                               |        |
| Type                          | Custom |
| Add as Favorite               |        |
|                               |        |

### Choose a Type

- Performance
  - View users based on performance of a single graded item
- User
  - View selected users
- Category and Status
- Custom

### Performance Type

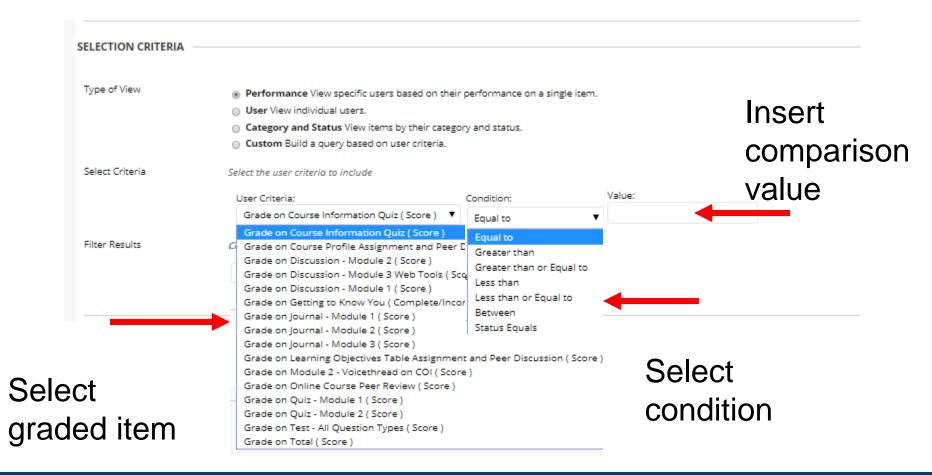

### Custom Build

| SELECTION CRITERIA — |                                                                                                    |  |  |  |  |  |  |  |
|----------------------|----------------------------------------------------------------------------------------------------|--|--|--|--|--|--|--|
| Type of View         | <ul> <li>Performance View specific users based on their performance on a single item.</li> <li>User View individual users.</li> <li>Category and Status View items by their category and status.</li> <li>Custom Build a query based on user criteria.</li> </ul> |  |  |  |  |  |  |  |
| Select Criteria      | Select the users' grade criteria to benchmark.                                                                                                    |  |  |  |  |  |  |  |
|                      | 1 User Criteria: Condition: Availability ▼ Equal to ▼ ® Available / ○ Unavailable  Add User Criteria                                                                                                    |  |  |  |  |  |  |  |
| Formula Editor       | Change the operators and insert parentheticals to edit the formula.  1  Manually Edit                                                                                                    |  |  |  |  |  |  |  |
| Filter Results       | Columns to Display in Results:  Columns Used in Criteria   ■ Include Hidden Information                                                                                                    |  |  |  |  |  |  |  |

### Grading Schemas

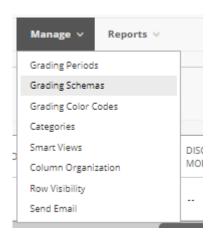

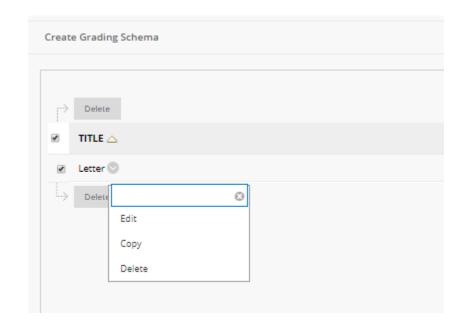

### Edit Letter Grading Schema

| Nar            | ne          |                        | l      | Letter                 |                                             |             |           |                   |                  |
|----------------|-------------|------------------------|--------|------------------------|---------------------------------------------|-------------|-----------|-------------------|------------------|
| escrip         | tion        |                        |        |                        |                                             |             |           |                   |                  |
|                | A MAPPIN    |                        | are au | utomatically graded, s | uuch as Tests, will be converted to this di | splay optio | n accord  | ling to the grade | mapping provided |
| irade          | es Scored E | Between                |        | Will Equal             | Grades Manually Entered as                  | Will Ca     | lculate : | as                | Insert Rows      |
| 97             | % and       | 100                    | %      | A+                     | A÷                                          | 98.5        | 96        |                   | €                |
| 94             | % and I     | Less Than              | 97%    | A                      | A                                           | 95          | 96        | Delete Row        | €                |
| 90             | % and I     | Less Than              | 94%    | A-                     | A-                                          | 91.5        | 96        | Delete Row        |                  |
| 87             | % and I     | Less Than              | 90%    | B+                     | B+                                          | 88.5        | 96        | Delete Row        | <b>+</b>         |
| 84             | % and I     | Less Than              | 87%    | В                      | В                                           | 85          | 96        | Delete Row        | E                |
| 80             | % and I     | Less Than              | 84%    | B-                     | B-                                          | 81.5        | 96        | Delete Row        | E                |
| 77             | % and I     | Less Than              | 80%    | C+                     | C÷                                          | 78.5        | 96        | Delete Row        | €                |
| //             | % and I     | Less Than              | 77%    | С                      | С                                           | 75          | 96        | Delete Row        | E                |
| 74             | % and I     | Less Than              | 74%    | C-                     | С-                                          | 71.5        | 96        | Delete Row        |                  |
|                |             | Less Than              | 70%    | D+                     | D+                                          | 68.5        | 96        | Delete Row        | <b>+</b>         |
| 74<br>70       | % and I     |                        |        |                        | D                                           | 65          | 96        | Delete Row        |                  |
| 74<br>70<br>67 |             | Less Than              | 67%    | D                      | _                                           |             |           |                   | 4-               |
| 74             | % and I     | Less Than<br>Less Than |        |                        | D-                                          | 61.5        | 96        | Delete Row        | <b>+</b>         |

Make sure that you review this and update based on your course and UR standards

### Setting a Letter Grade

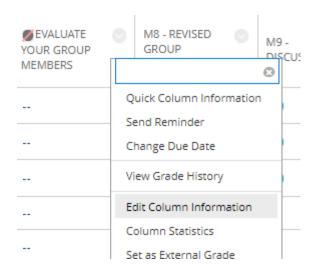

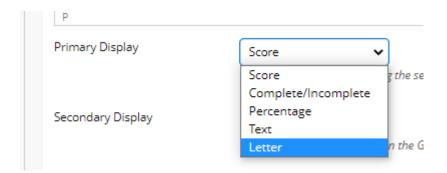

### Email from Grade Center

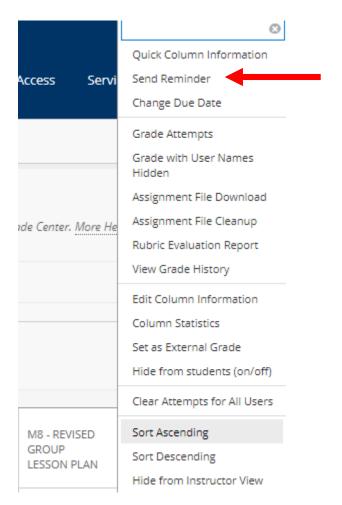

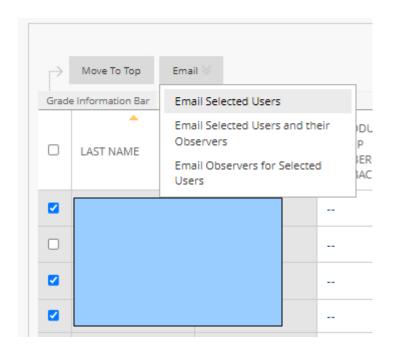

### Grade Center Reporting

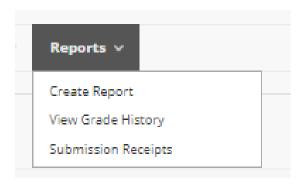

#### **Submission Receipts**

| CONFIRMATION NUMBER                  | STUDENT      | SUBMITTER | COURSEWORK                        | DATE                  | SUBMISSION                                             | SIZE              |
|--------------------------------------|--------------|-----------|-----------------------------------|-----------------------|--------------------------------------------------------|-------------------|
| d39a0a28-11f8-43d3-99f8-7272bdc34859 |              |           | Individual Lesson                 | Aug 2, 2020 12:44 PM  | Written submission<br>Backward Design Qinqin Xiao.docx | 72bytes<br>18.5kb |
| c0e71ca1-cf4d-4755-917f-0d9be15fdfb5 |              |           | Reflection Paper                  | Aug 2, 2020 10:40 AM  | EDE484 Final Reflection Paper JTauzel.pdf              | 127.8kb           |
| dc0709b2-2369-49ef-943c-2c83d640e9cd | CIETI DUI EC |           | M8 - Group Project - Revised Plan | Jul 25, 2020 11:35 PM | Lesson Plan-Flipping the Classroon-EDE 484 online.docx | 44.6kb            |

### Grade History

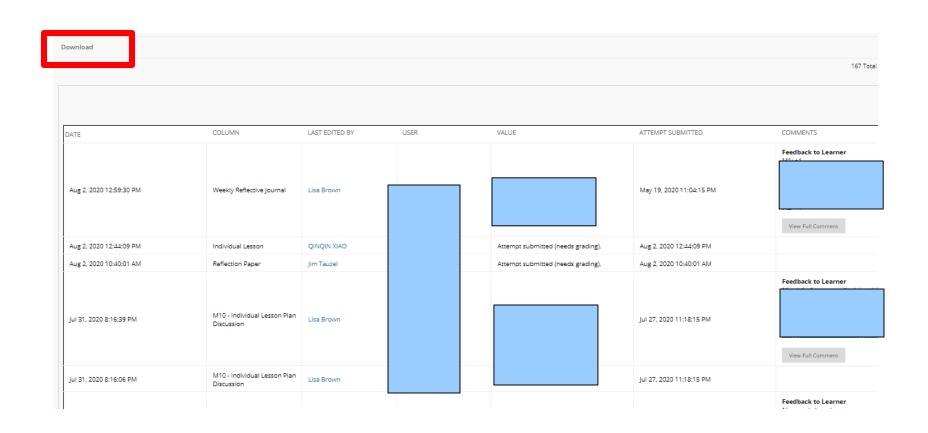

### Using Rubrics

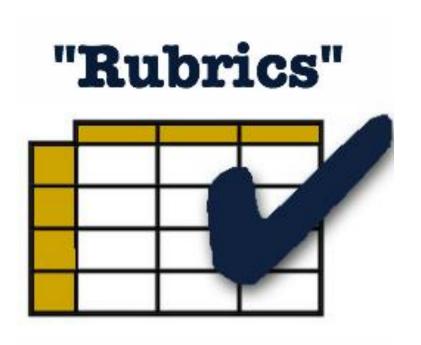

- Consistency in Grading
- Efficiency in Grading
- Sharing with students prior to submission can impact performance

### Create a Rubric

#### **Course Tools**

Achievements

**Announcements** 

**Blogs** 

Contacts

Course Calendar

**Date Management** 

**Discussion Board** 

Glossary

**Journals** 

**Qwickly Attendance** 

Rubrics

Send Email

Tasks

Tests, Surveys, and Pools

Wikis

- From the Control Panel
- Click on Course Tools
- Click on Rubrics

### Assignment Rubrics

#### **Edit Assignment: Assignment - Module 1** Assignments are a form of assessment that adds a column to the Grade Center. Use the Grade Center to assign grades and give feedback to each student. More Help Indicates a required field. ASSIGNMENT INFORMATION Name and Color Assignment - Module 1 ■ Slack T T T T Paragraph + Arial + 3 (12pt) + = T T -% D D Q M M ≡ ≡ ≡ ≡ ≡ ≡ T\* T, Ø ₺ M ¶ - - - -Place instructions for assignment here. Note, this is currently set for 1 point. You will need to determine how many points you want to assign to this assessment. It is also set to a single attempt - a student may only submit once. Path: p ASSIGNMENT FILES Attach File Browse My Computer Browse Content Collection **DUE DATES** Submissions are accepted after this date, but are marked Late. Due Date Enter dates as mm/dd/yyyy. Time may be entered in any increment. GRADING \* Points Possible Associated Rubrics Add Rubric ¥ Select Rubric Date Last Edited Show Rubric to Students Create New Rubric **Submission Details** Create From Existing

### Assignment Rubrics

#### **Create Rubric** Rubrics are made up of rows and columns. The rows correspond to the various criteria of an assignment. The columns correspond to the level of achievement expressed for each criterion. A description and point value for each cell in the rubric define the evaluation and score of an assignment. You can create as many rubrics as needed. More Help \* Indicates a required field RUBRIC INFORMATION \* Name Description Character count: 0 RUBRIC DETAIL The Rubric Grid lists Criteria (rows) for n chievement (columns) Points Point Range Show Criteria Weight Add Row Add Column Criteria 1 Competent 💮 Proficient Percent o Percent 50 Percent 100 Formatting Weight 33.00 % Organization 💮 Percent 0 Percent 50 Percent 100 Weight 34.00 % Percent 0 Percent 50 Percent 100 Grammar 💮 Weight 33.00 % Total Weight: 100.00% Balance Weights Click Submit to proceed. Click Cancel to go back.

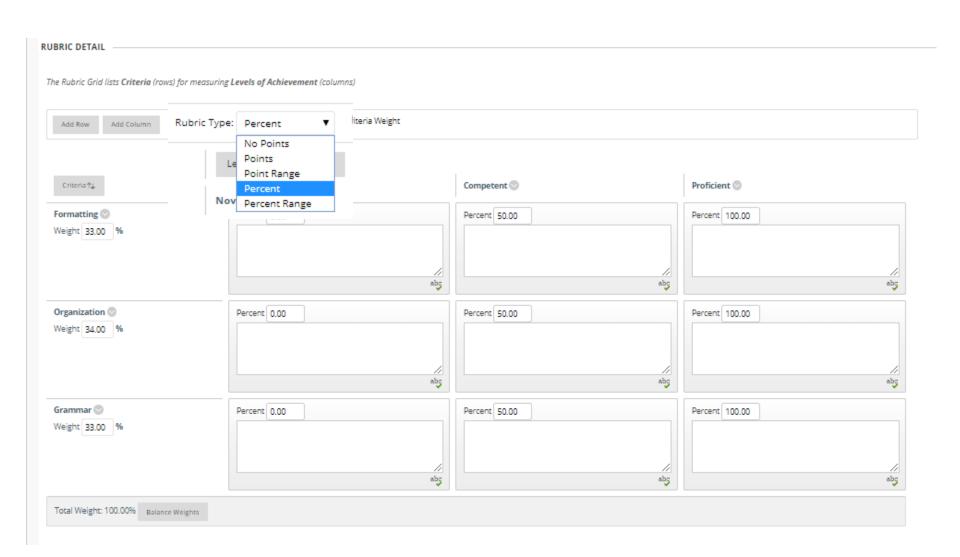

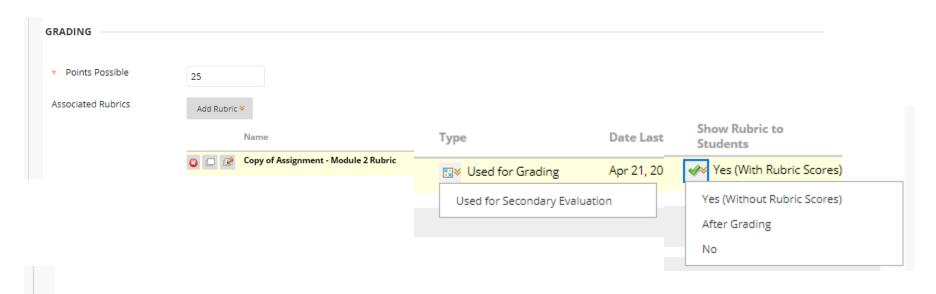

#### ASSIGNMENT INFORMATION

Points Possible

25

View Rubric

What the Student Sees If YES chosen

### **MY GRADES**

### Student Access to Grades

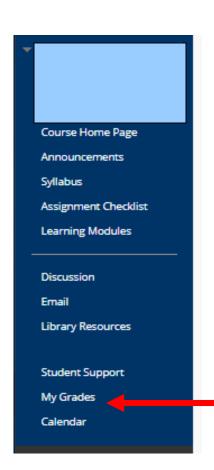

Make sure this is part of your course menu, available to students

### List of Items in Course

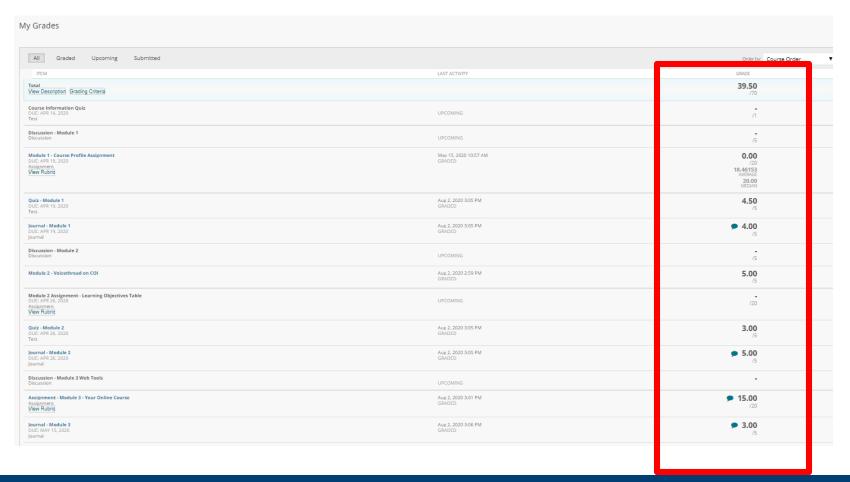

### Total Points / Attempted Points

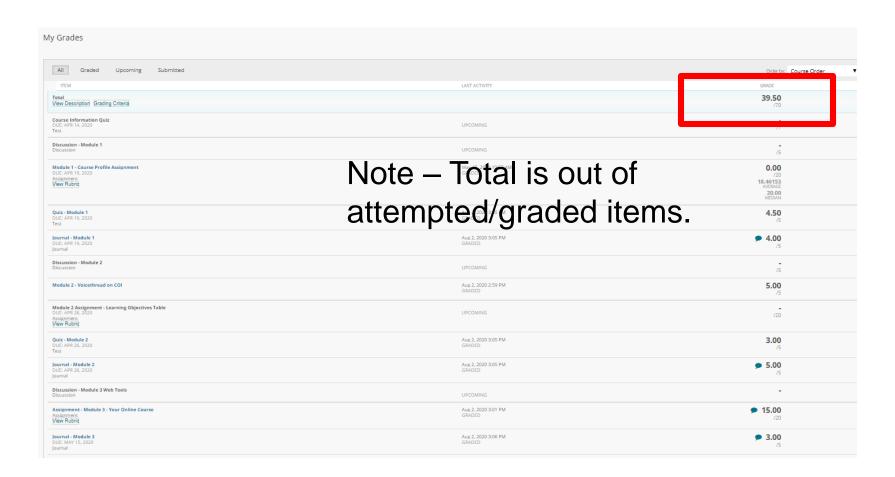

### Feedback Provided

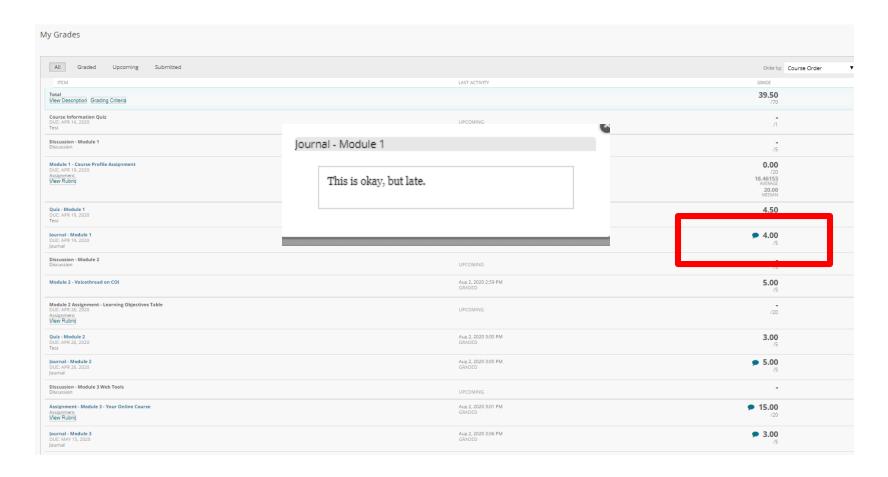

### Feedback Provided - Attachment

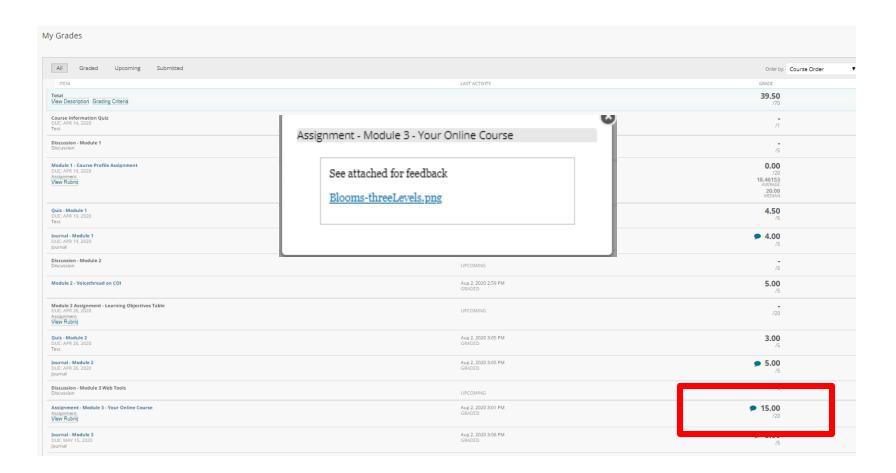

### Click Links to Review Submissions

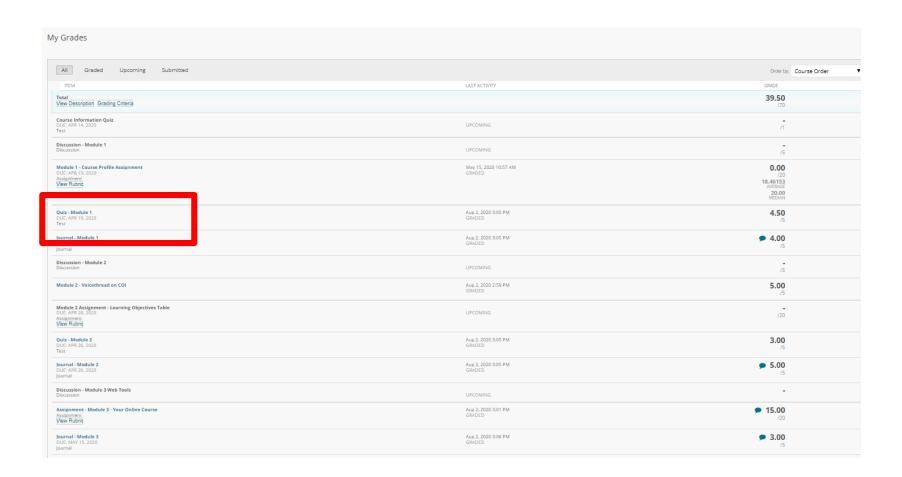

## Click View Rubric to Review Points Distribution

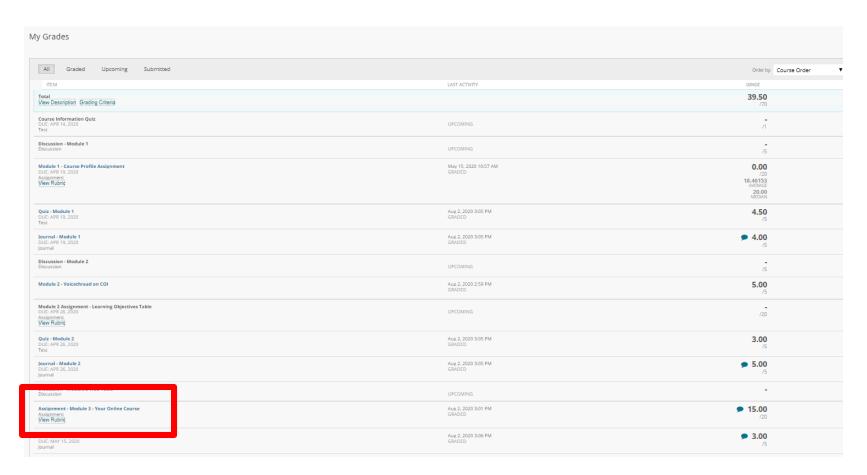

### RETURN TO EXAMPLES

### Example 1

Student mastery of course material will be assessed as follows:

| Activity                                                | % Grade |
|---------------------------------------------------------|---------|
| Class attendance & participation (includes Discussions) | 15      |
| Legal research exercise                                 | 10      |
| Public Comment on proposed regulations                  | 35      |
| Community health coalition project                      |         |
| 1 page overview of your coalition                       | 10      |
| 5 page policy brief on coalition's priority issue       | 20      |
| Group Presentation on coalition policy                  | 5       |
| Voting exercise                                         | 5       |
| TOTAL                                                   | 100     |

### How to Setup

- Make each individual item listed the number of points noted in the list.
- Make the attendance, discussions add up to 15.
- Grade Column Total should add up to 100

### Example 2

- 4 Exams each worth 15%
- Final project worth 20%
- Group study projects 10%
- Attendance and participation 10%

### How to Setup

- Make 4 Categories
  - Exams, Final, Project, Participation
- Assign Graded Items into Categories
- Set up Weighted Column

### Additional Workshops in August

- **-** Add Interactivity to your Class: Poll Everywhere
- **+** How-to Pre-Record and Deliver Video Content to your Students
- **How to Facilitate a Live, Interactive Zoom Session**
- Collaborative Annotation using Perusall
- **-** Building Community in your Course with Yellowdig
- **\*** Enhancing your Discussion and Student Interaction using VoiceThread
- **-** Improve the Accessibility of your Course with Ally
- How to Use Padlet: A Digital Discussion Board
- Qwickly Tools for Attendance and Course Management
- Enhancing your Discussion and Student Interaction using Harmonize
- Repurpose, Reuse & Upcycle Video Content with PlayPosit! (Sept)

### Getting Help

#### **Online Documentation**

https://tech.rochester.edu/services/learning-management-system/

#### **Upcoming Workshops**

<a href="http://rochester.edu/online-learning/">http://rochester.edu/online-learning/</a>

### Reach Out!

## Blackboard Support Digital Instructional Design Support

UnivITHelp@Rochester.edu

275-2000

## THANK YOU QUESTIONS?